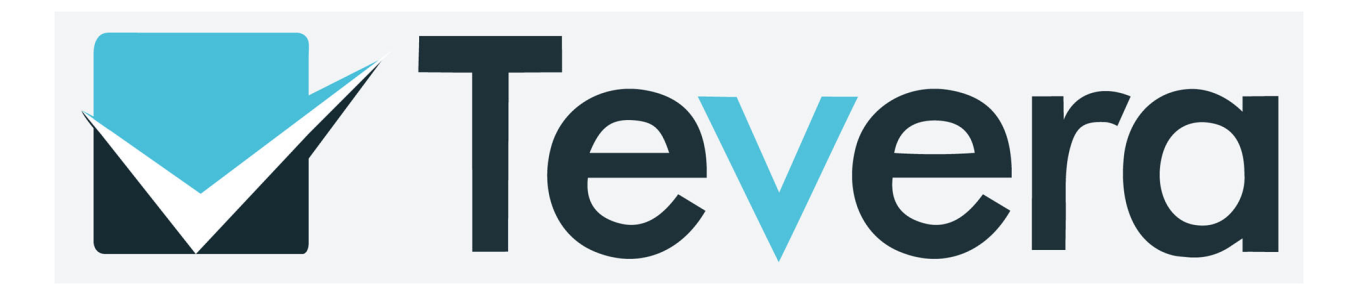

Tevera Handbook

Department of Counselor Education & Family Studies

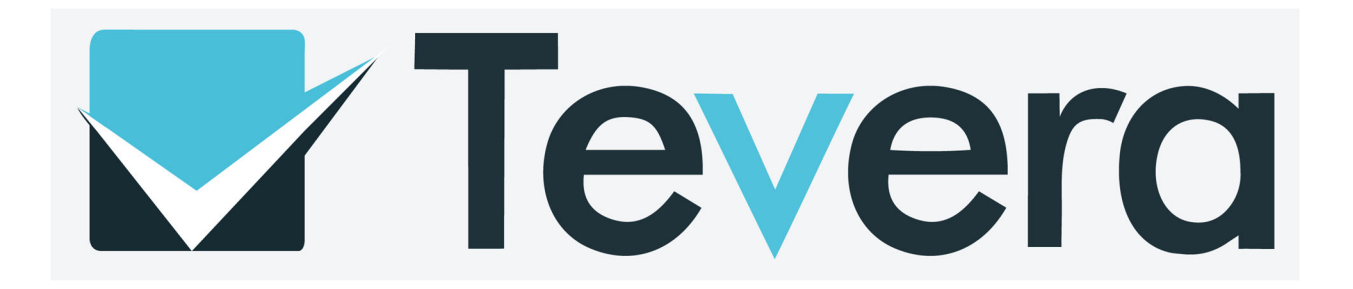

# **Table of Contents**

- Students
	- o Tevera Support Page (Page 3)
	- o Timesheets / Tracking Progress (Page 4)
	- o Assignments (Page 5)
- Site Supervisors
	- o Tevera Invitations (Page 6)
	- o Assignments (Page 7)
- Faculty Supervisors
	- o Assignments (Page 8)
- Tevera FAQs

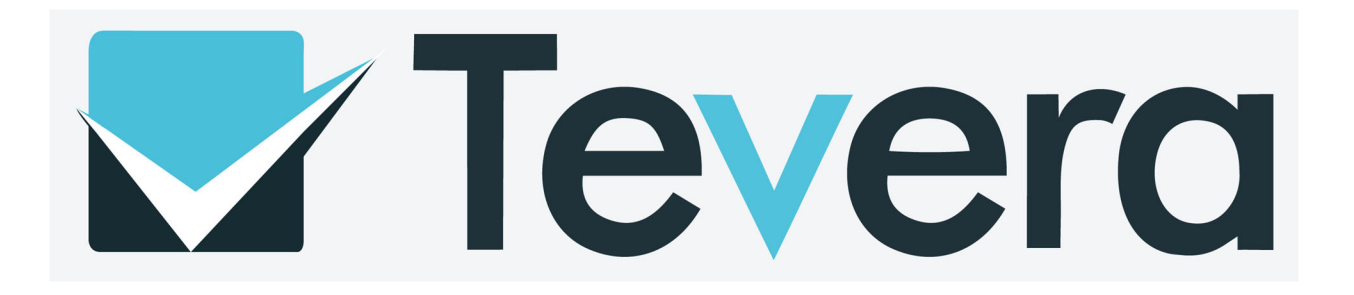

**Contact Us** 

## **Students: Tevera Support Page**

The Tevera Support Page can be accessed through the student and faculty Tevera Profile by clicking the "Help" icon and then searching a key word (i.e. "timesheets"). The links will open instructions on the Tevera Support website.

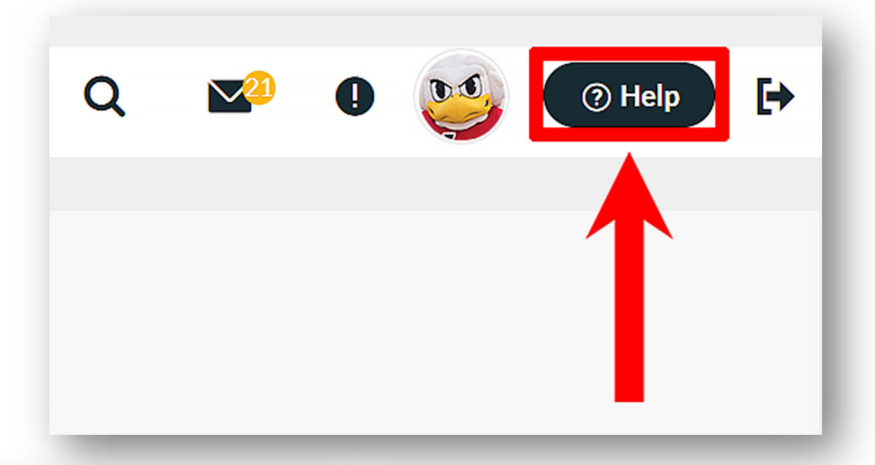

Help

 $\overline{\mathbf{x}}$ 

Additionally, the "Contact Us" button can be selected in order to fill out and submit a support request to Tevera. Response time by Tevera Support to requests is 24-48 hours.

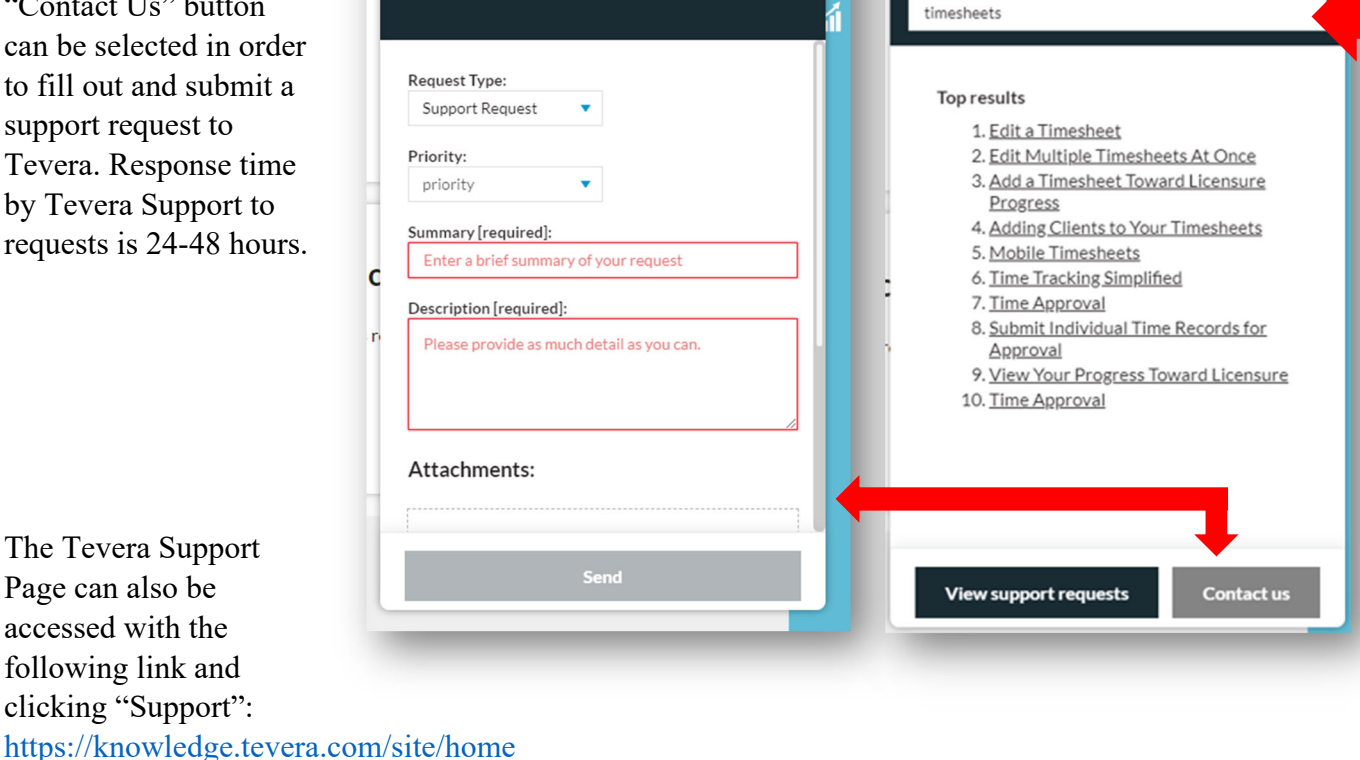

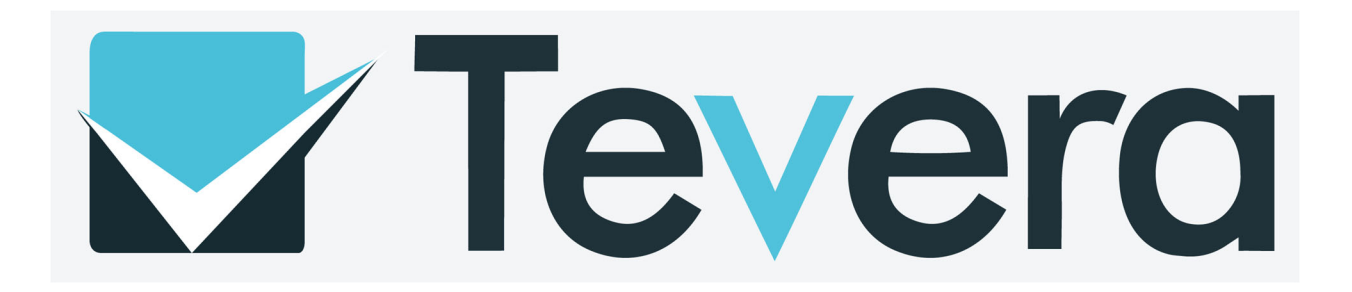

### **Students: Timesheets**

Students will log all hours earned during their site placement in the timesheets tool within Tevera.

The display below is how the Timesheets tool in Tevera will appear to the student. It is important that the student assure the timetrack (practicum or internship), program, site, and supervisor are correct when logging hours. If a student has multiple sites or supervisors, there will be pulldown options available.

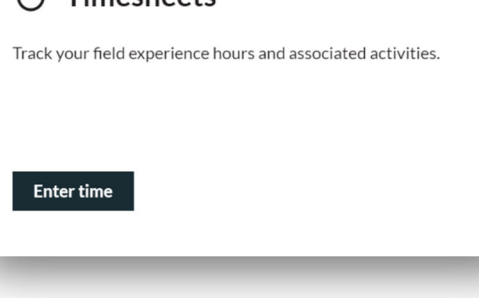

 $\bar{\cap}$  Timesheets

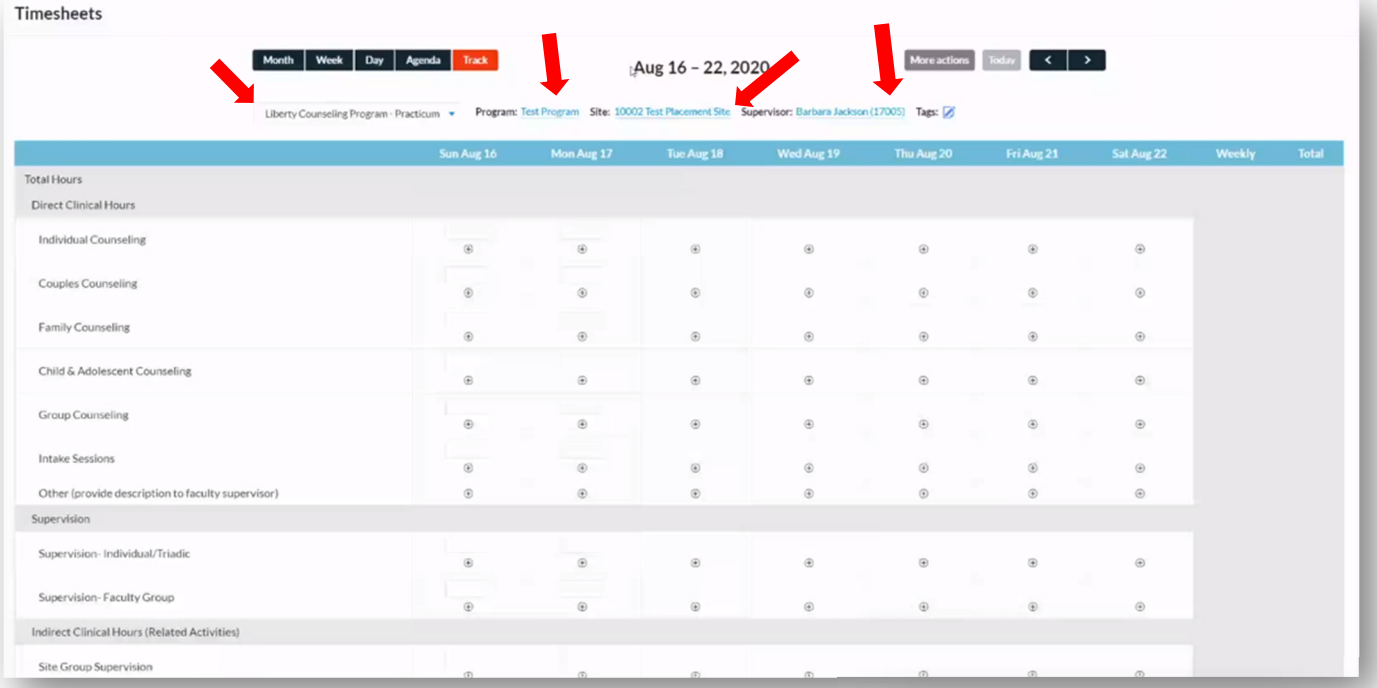

*NOTE:* Students must assure they are always logging their hours in the correct timetrack (Practicum or Internship).

*NOTE:* Students can track their progress toward their hour goals using the "View Track Progress" tool in Timesheets.

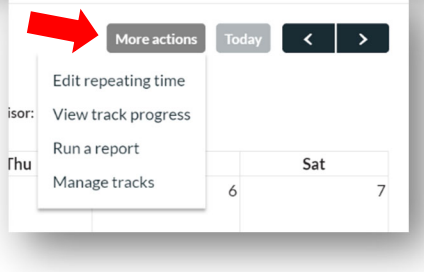

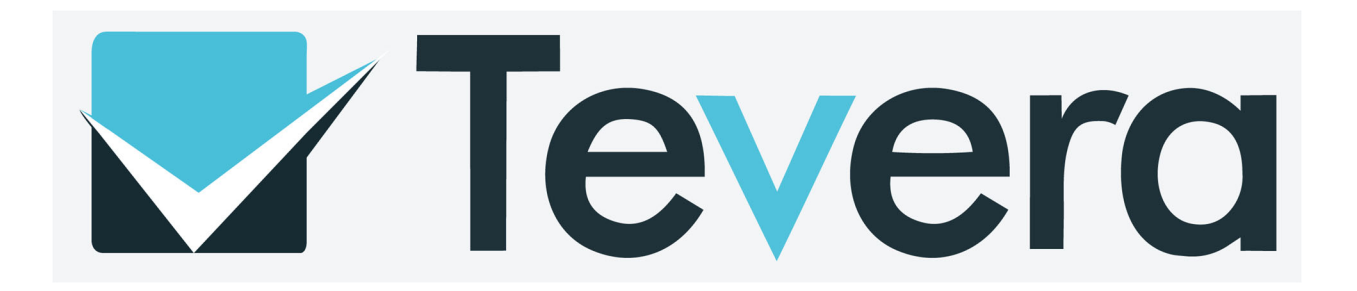

### **Students: Assignments**

Students will complete several assignments in Tevera throughout the semester. These assignments will require the student to begin them and then be approved by their faculty supervisor and/or site supervisor.

*NOTE:* Students with multiple supervisors and/or sites will complete duplicates of various assignments in Tevera. The duplicates are denoted with a "2".

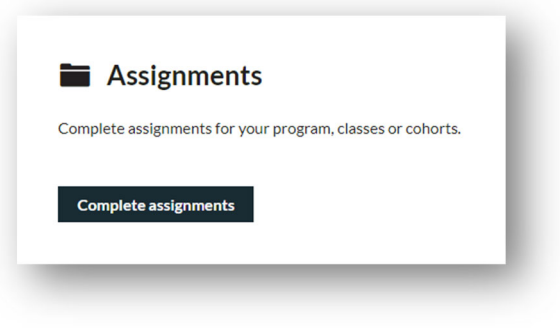

Below are the instructions to two of the Tevera assignments, The Midterm / Final Hours Report and the Midterm / Final CCS-R.

### *Midterm / Final Hours Report*

- 1. Click on "Complete Assignments".
- 2. Click on Midterm / Final Hours Report.
- 3. Click "Start".
- 4. Input the start date and the end date.
- 5. Make sure the Clinical Trainee is YOU and the site is correct.
- 6. Make sure to click the correct program.
- 7. Scroll down to the section that states "Time Tracks"
- 8. Click "Liberty Counseling Program-Practicum" OR "Liberty Counseling Program-Internship" for the track.
- 9. Click "Site Supervisors" and click on your site supervisor's name.
- 10. Click "Faculty/Staff" and click on your professor's name.
- 11. Click "Send for Signatures".
- 12. Input your Tevera password OR sign using your mouse.
- 13. Click "Sign & Send".

#### *Midterm / Final CCS-R*

- 1. Log into Tevera and click on the "Assignments" tab (located on the left side-4 down with the little file icon)
- 2. Click "Midterm CCS-R" or the "Final CCS-R"
- 3. Click "Start"
- 4. Assign to your supervisor
- 5. Click "Submit

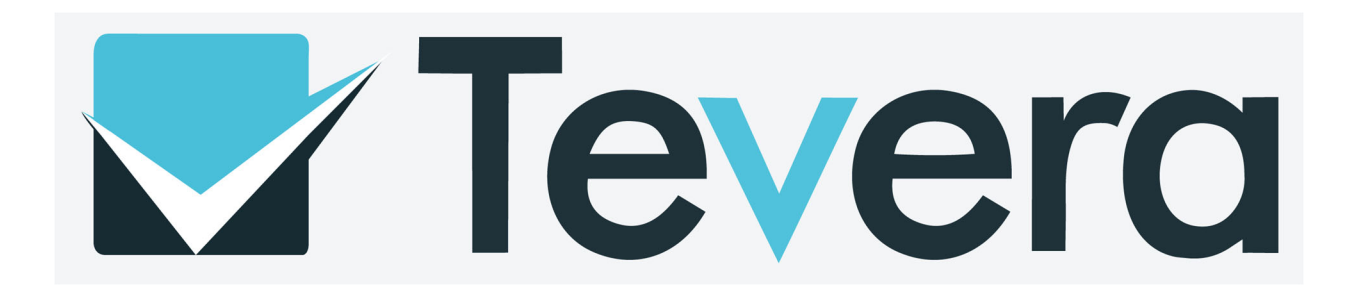

### **Site Supervisors: Tevera Invitations**

Tevera will send each site supervisor an invitation to the email they provided during the approvals process. The email should resemble the image to the right on this page.

If a site supervisor does not receive an invitation for Tevera, it is important the supervisor check the spam or junk folder of their email inbox. If the invitation is not there, email

COUNtevera@liberty.edu for support as one of the following issues may have occurred:

- $\checkmark$  The supervisor's email address may have been misspelled in the Tevera system and needs to be corrected.
- $\checkmark$  The invitation email may have been blocked by an internet server and further action is required to resolve the issue.

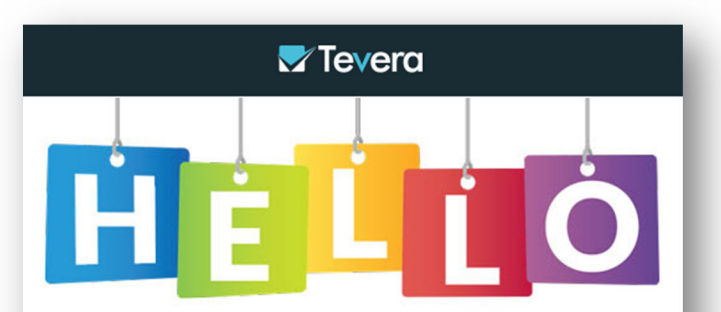

### Welcome, Chuck Norris (10482)!

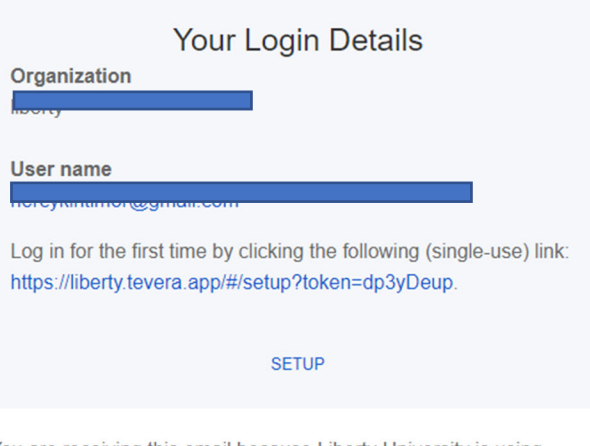

You are receiving this email because Liberty University is using Tevera to power their students' training site placement, supervision, and licensure tracking. Whether you are a student, a program director, or a site supervisor, Tevera's intuitive online platform provides dynamic tools to facilitate your role and foster meaningful professional connections.

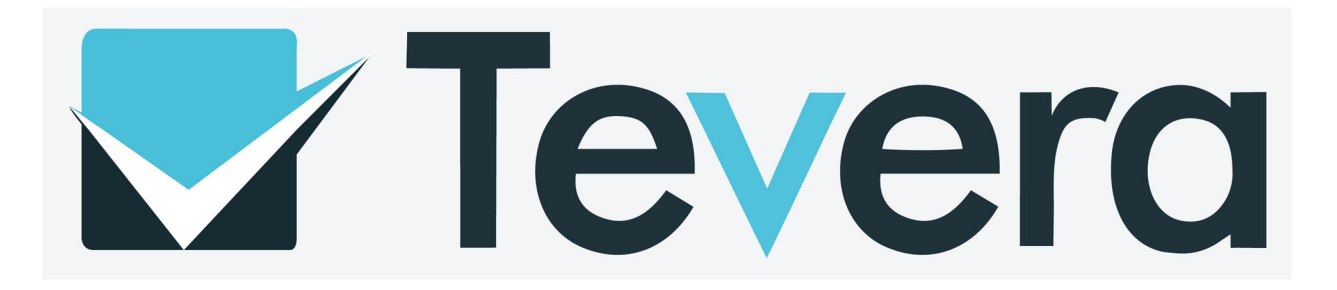

#### **Site Supervisors: Assignments**

Site supervisors will fill out and/or approve assignments for their students throughout the semester. Students will send these assignments to their site supervisor(s) and alert them. Site supervisors will find these assignments in their student "Tasks" section in Tevera.

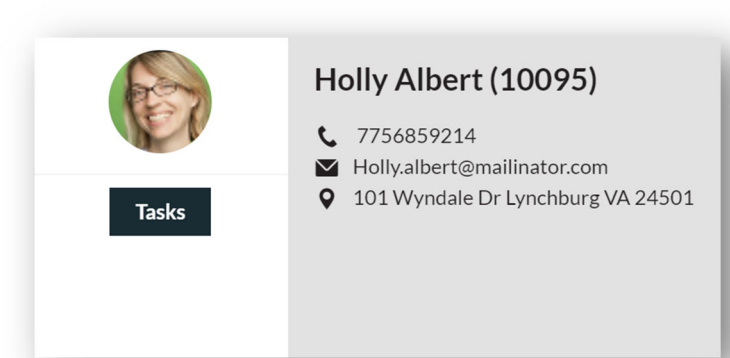

Below are the instructions to two of the

Tevera assignments, The Midterm / Final Hours Report and the Midterm / Final CCS-R.

### *Midterm / Final Hours Report*

- 1. Click on "Clinical Trainee Tasks" (on the left side-3rd one: person icon).
- 2. Click "View" by the section that says Sign (Student's Name)'s Summary of Hours.
- 3. Click "Sign Here".
- 4. Input site supervisor's Tevera password.
- 5. Click "Sign".

# *Midterm / Final CCS-R*

- 1. Click on "Clinical Trainee Tasks"
- 2. Click on "Sign" (blue button on the right side) beside the "Midterm CCS-R" or "Final CCS-R"
- 3. Complete the assignment
- 4. Click "Site Supervisor" for the question "Who is the Evaluator?"
- 5. Click "Practicum" / "Internship" for "Phrase"
- 6. Type your name
- 7. Click "sign here" and input your Tevera password"
- 8. Click "Sign"
- 9. Click "Submit"
- 10. Make  $1<sup>st</sup>$  to the student's name
- 11. Then click "submit"

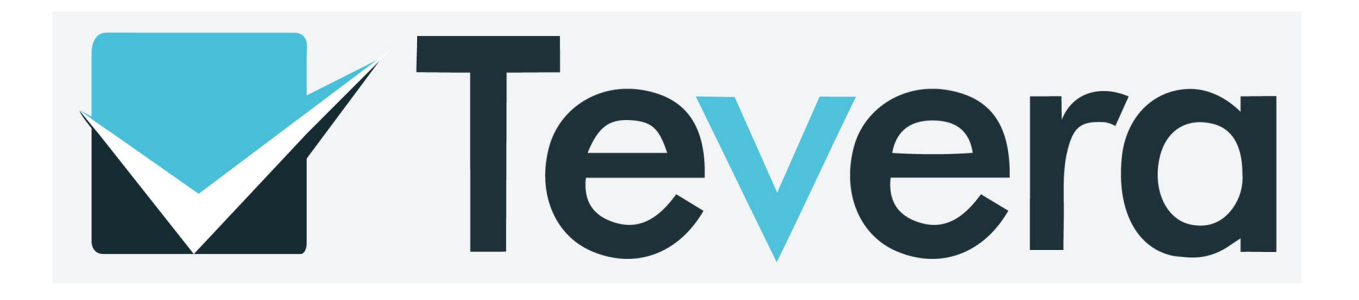

### **Faculty Supervisors: Assignments**

Faculty supervisors will utilize Tevera throughout the semester to grade student assignments and track student progress.

Faculty Supervisors can click on the icons of any student assignment to view its progress toward completion, request changes, approve, or mark as complete.

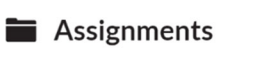

View and create assignments for the programs, classes, or cohorts that you supervise. See the status of each and who it's waiting on. Create, review, and sign assignments.

Manage assignments

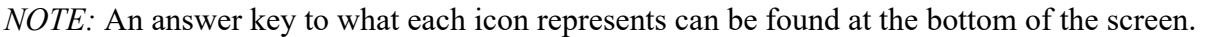

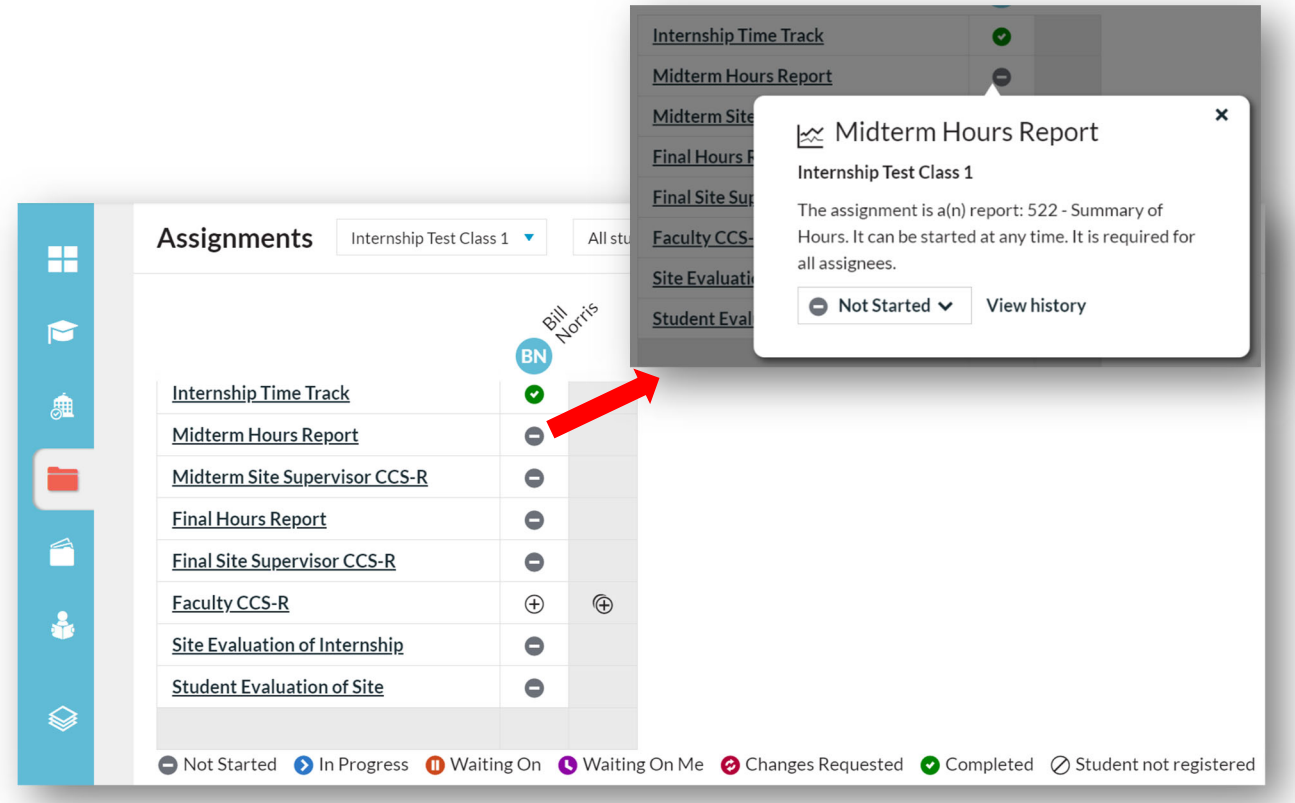

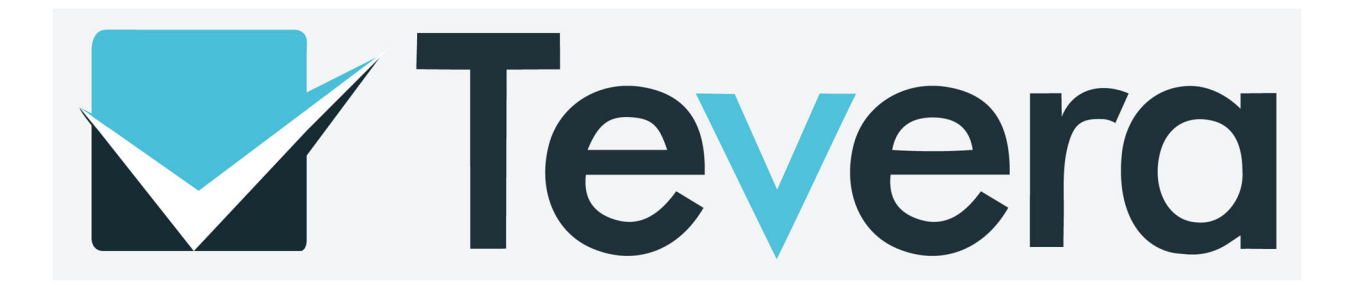

# **Tevera FAQs**

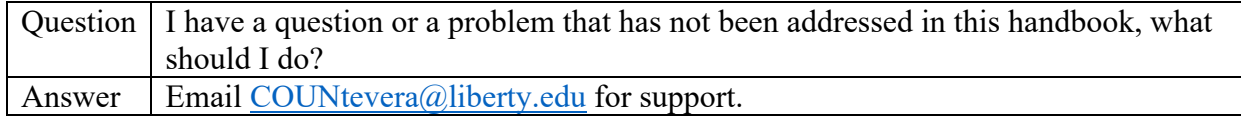

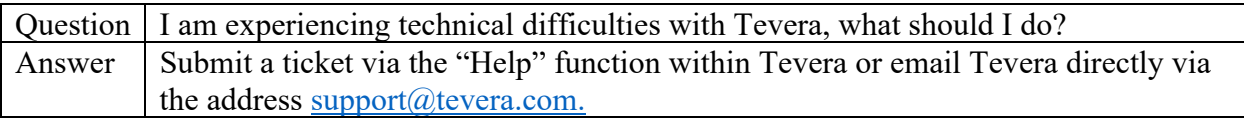

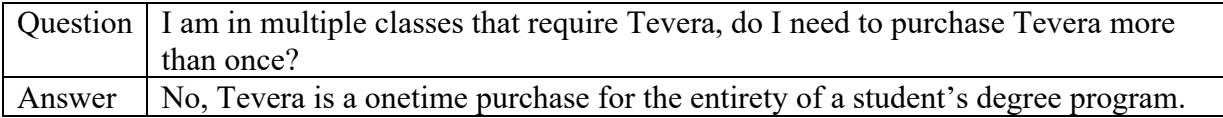

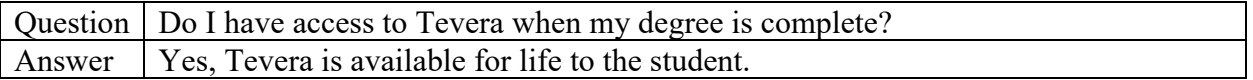

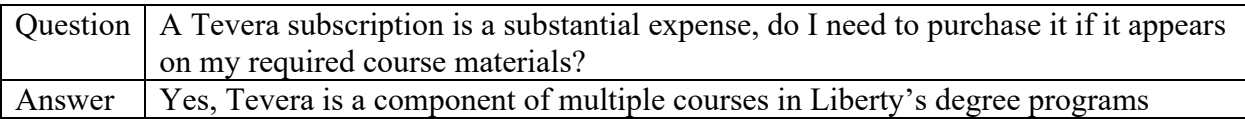

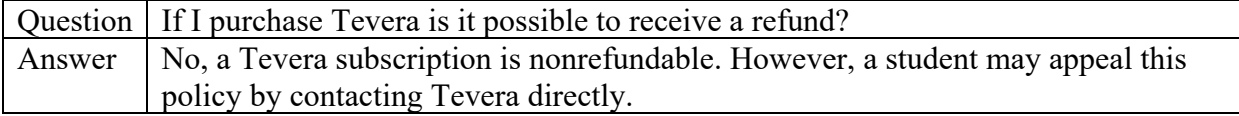

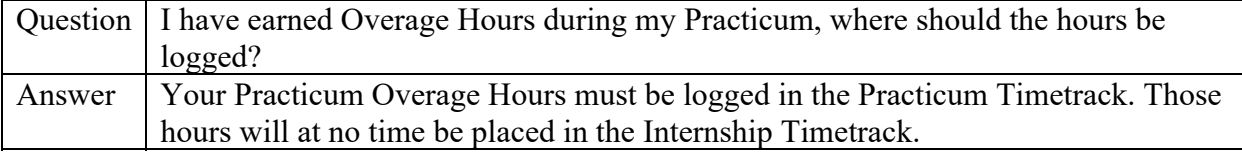

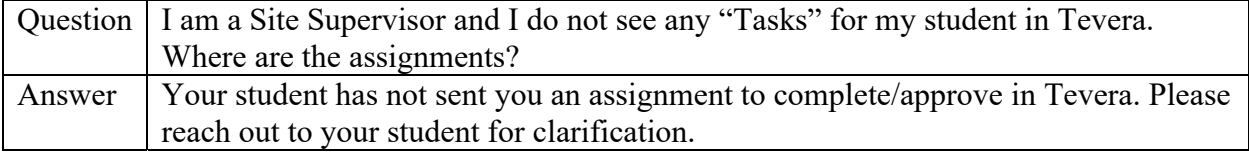

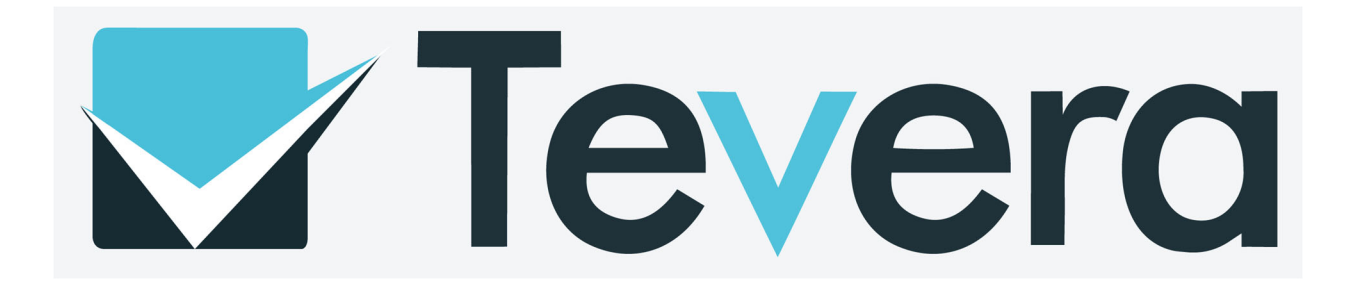

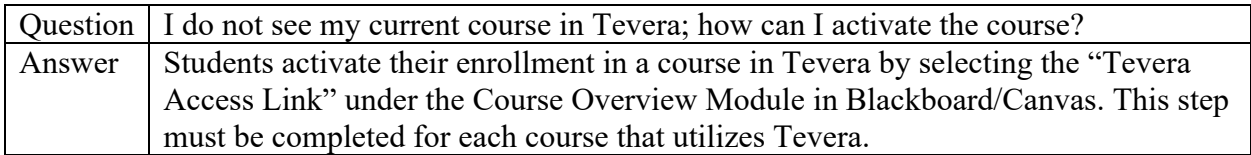